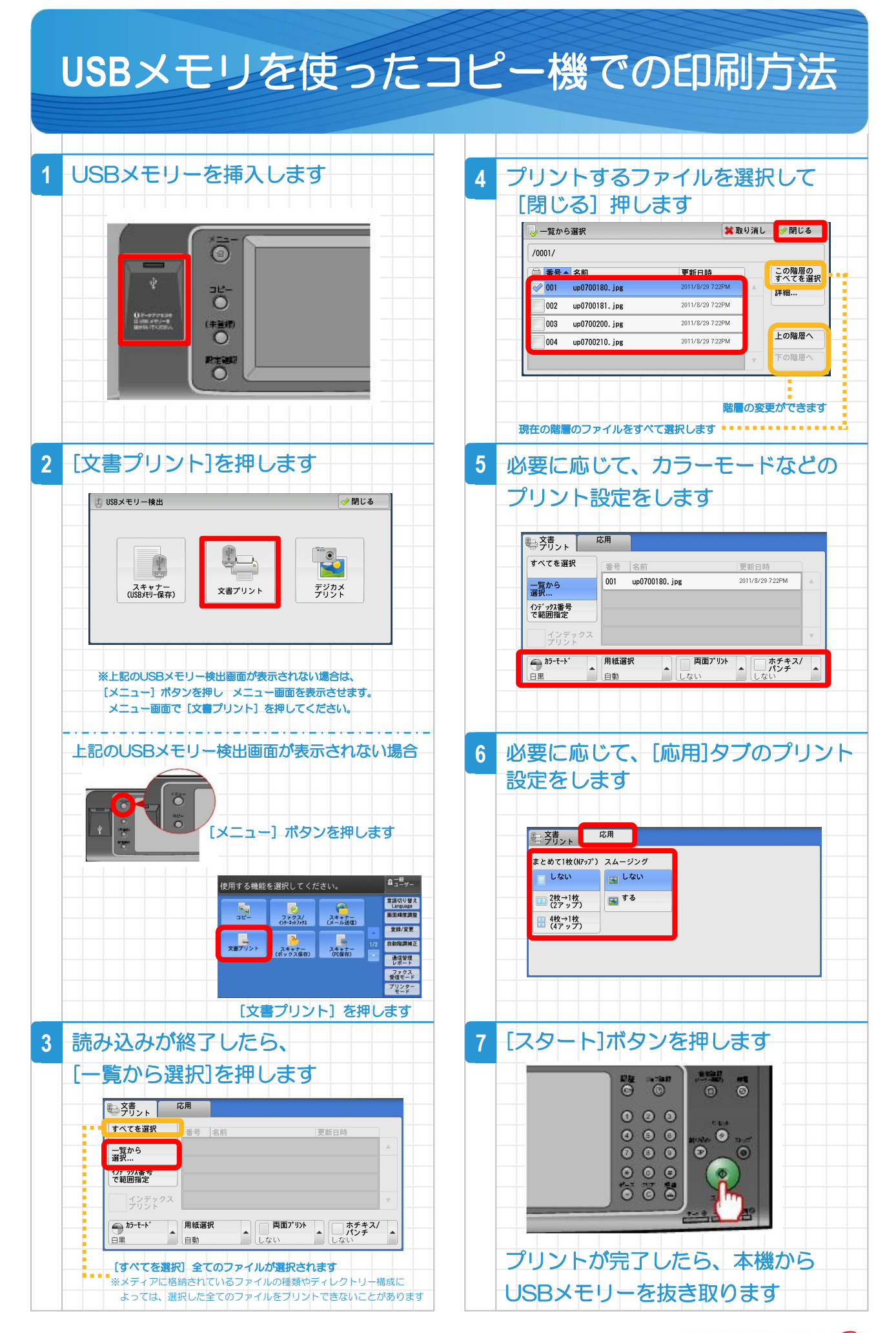

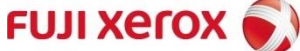

## **USB**メモリが接続できるコピー機

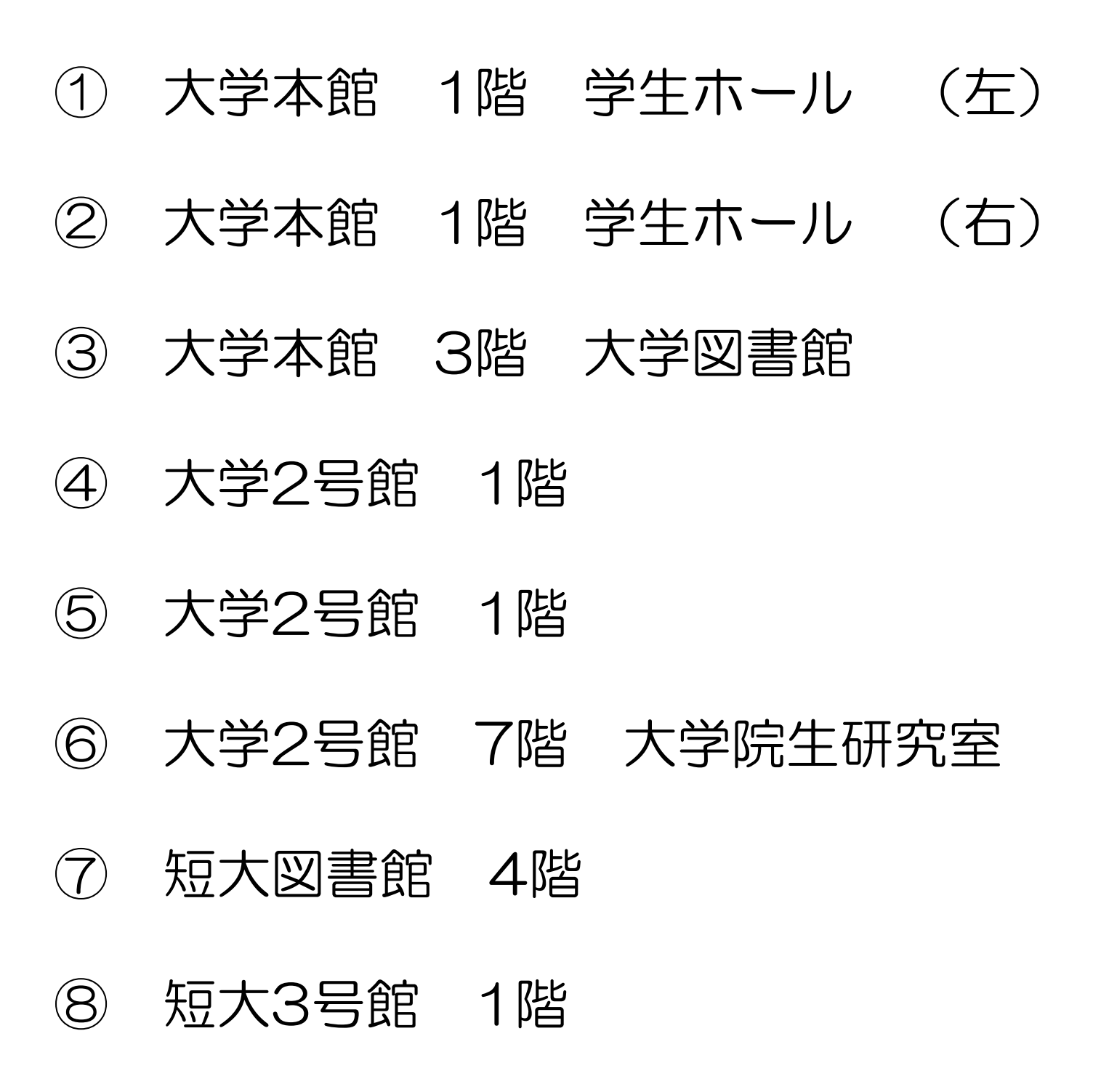

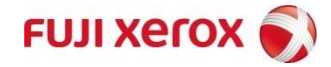

## **Word,Excel**文書からの**PDF**ファイル作成方法 ※コピー機は**PDF**か画像しか印刷できません。

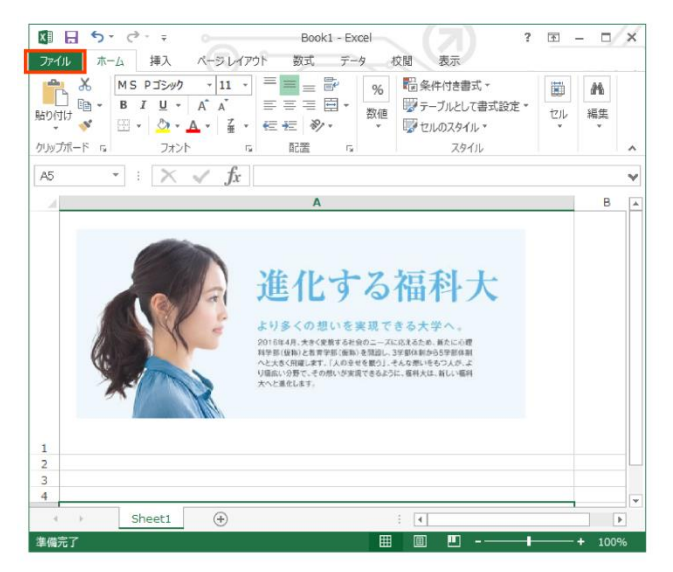

2.[名前を付けて保存] をクリックします Excel 2013 で [名前を付けて保存] ダイアログ ボックスを表示するには、 場所とフォルダーを選ぶ必要があります

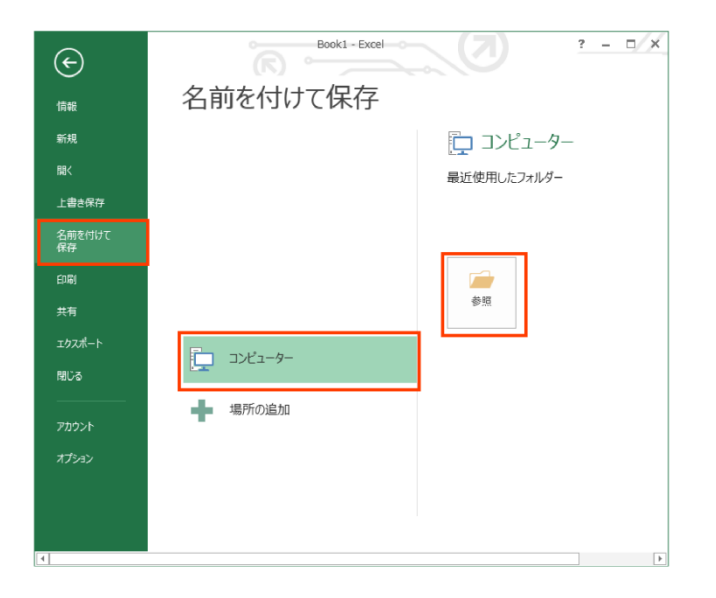

1.[ファイル] タブをクリックします。 3.[ファイルの種類] ボックスの一覧の [PDF (\*.pdf)] をクリックし、保存を クリックします。

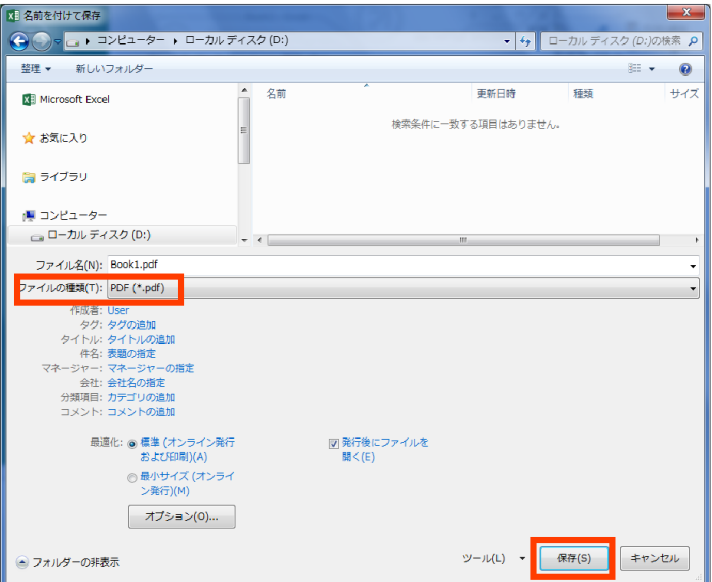

## 4.【保存されたPDF] を確認し、USB メモリーに保存します。

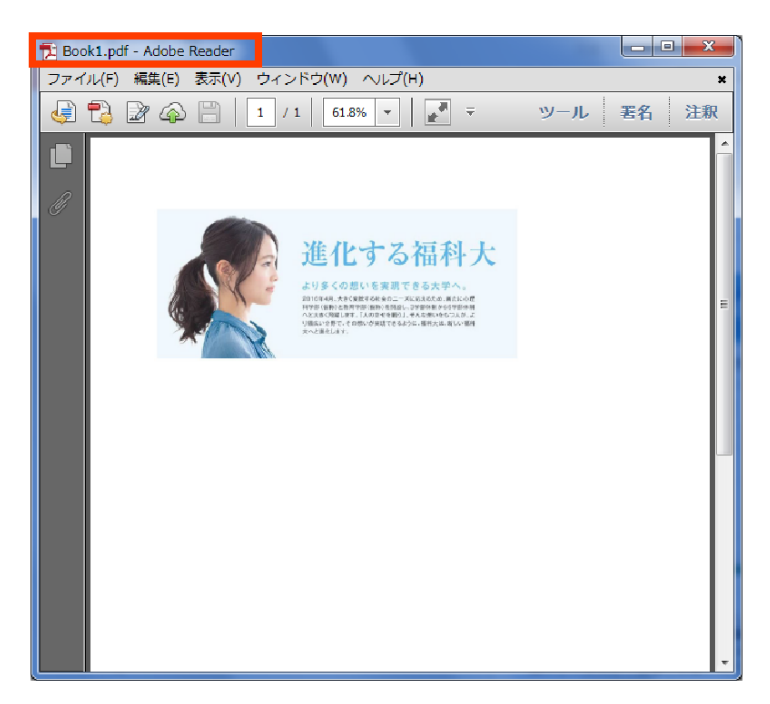

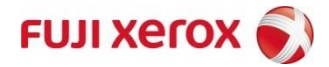